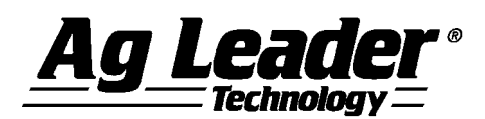

# **SMS MOBILE Version 9.0.0.x Release Notes**

**This document pertains to version 9.0.0.x of SMS MOBILE.**

#### **Contents:**

- **1. Minimum System Requirements for SMS Mobile**
- **2. Installing SMS Mobile**
- **3. Migration**
- **4. New Features**
- **5. Bug Fixes**
- **6. General Notes & Issues**

**--------------------------------------------------------------------------------------**

### **1. Minimum System Requirements for SMS MOBILE**

**The following are the minimum system requirements for SMS MOBILE:**

 **Any device running Microsoft Windows Mobile 5.0 to 6.5x OS with a touch screen or a Windows PC running Windows XP SP3, VISTA SP2, Windows 7 SP1, or Windows 8.x (Not RT) OS.**  o **This will be the last release that supports the Windows Mobile OS.**

# **2. Installing SMS MOBILE**

- **1. Installing on a Windows Mobile Device can be done two different ways depending on how you are connected or can connect to the Mobile Device:**
	- o **Connect to the device via ActiveSync (Windows XP) or Mobile Device Center (Windows VISTA/Windows 7/Windows 8)**
		- **1. Insert the SMS CD and when the autoplay menu appears, select the MOBILE SOFTWARE option, then INSTALL SMS MOBILE X.X and then INSTALL SMS MOBILE ON A WINDOWS MOBILE DEVICE.**
		- **2. ActiveSync 4.5 or Mobile Device Center will be automatically installed if needed at this point, depending on your OS. Follow any instructions on the screen that are provided during this install.**
		- **3. Once ActiveSync/Mobile Device Center is installed or if it is already, you can connect your mobile device to the PC with the supplied USB cable. Follow the connection steps to connect your mobile device to the PC.**
		- **4. Once your mobile device is connected to the desktop computer via ActiveSync/Mobile Device Center the SMS Mobile application and other required installs should automatically begin the process of installing. Follow the directions on the mobile device screen to install the software.**
		- **5. Once the installs are completed you may be asked to restart the mobile device.**
	- o **No Connection to Computer – Using Memory Card**
		- **1. There are 6 install files that must be manually installed on the mobile device. The install files are located on the SMS CD in \SMS Mobile\Mobile\Manual Install. These files MUST be installed in the order listed below**
			- **NETCFv35.Messages\*.\*.CAB**

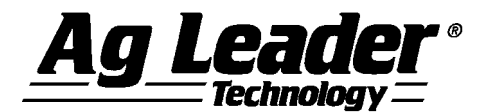

- **NETCFv35.wm\*.\*.CAB**
- **Sqlce\*.\*.CAB**
- **Sqlce.repl\*.\*.CAB**
- **Ag Leader SMSMobile Addl Language Resources.CAB**
- **Ag Leader SMS Mobile.\*.\*.CAB (Use "PPC500" if you are running a Windows Mobile 5.X OS and use "PPC600" if you are running a Windows Mobile 6.X OS.)**
- **2. Copy the files above onto the internal storage of your mobile device or a memory card and insert it into your device.**
- **3. Start your mobile device and go to the START menu, then PROGRAMS, then FILE EXPLORER and find the location where you copied the three CAB files above.**
- **4. Run each of the CAB files provided. The installs MUST be run in the order listed above. Also, if you are prompted for a location to install the programs/files it is strongly recommended that you select the DEVICE option, which should be the default installation location.**
- **5. After installing the first file, you will be asked to reboot the mobile device, which you should do. After the reboot, continue to install the other files in the listed order until you are finished.**
- **2. Installing on a Windows PC OS:**
	- **1. Insert the SMS CD into your computer and when the autoplay menu appears, select the MOBILE SOFTWARE option, then INSTALL SMS MOBILE vX.X, and finally INSTALL SMS MOBILE PC ON A WINDOWS BASED PC.**
	- **2. Follow the install wizard steps to complete the install. On Windows XP and VISTA it is more than likely that 2 prerequisite programs will have to be installed as well; .NET4.0 and SQLCE 3.5 SP2. If these are not allowed to install then SMS Mobile PC will NOT start.**

### **3. Migration**

**Migration of any SMS Mobile v8.5 projects that are on your Mobile device is required. When you start SMS Mobile v9 and an old project(s) is detected you will be prompted to migrate your old project(s). If you agree to this then your migrated data will ONLY be able to be synced or imported into SMS desktop version 15.0. If you do not have SMS v15.0 installed yet, DO NOT migrate your data if you need to sync/import data with your desktop. Key items to note when you migrate:**

- **It is highly recommended that you supply a fixed power source to your handheld during the migration process.**
- **DO NOT power the handheld down during migration.**
- **Please allow enough time for the migration to complete. Depending on the size of your SMS Mobile projects, speed of your device, storage location, etc the time to migrate can take as little as 10 minutes to as much as an hour.**

# **4. New Features and Changes**

**(See the Introduction section in the Electronic Help for a more complete listing of the features and their explanation.)**

**V9.0**

**None**

### **5. Bug Fixes in:**

**V9.0**

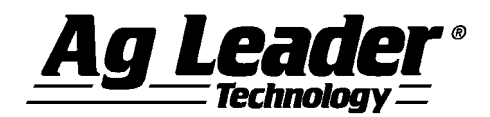

**Fixed an issue that caused a crash when generating a sampling or scouting grid.**

### **6. General Notes and Issues**

- **This will be the last release that supports the Windows Mobile OS.**
- **When using MESA's built-in camera, and running older OS firmware, with SMS Mobile there are several items to be aware of.**
	- **Selecting to use the camera will force the screen to rotate to take the picture. This is driven by the OS and firmware of the MESA and SMS Mobile has no control over it.**
	- **After taking a picture the screen will rotate back to the previous state but in some cases the large menu action/menu buttons at the bottom of the screen may not update and when selected will not function. To get the proper buttons back or exit the dialog do one of the following:**
		- **1) Use the Left or Right buttons which by default map to the menu/action buttons on the screen. The LEFT button in this case will be OK and the RIGHT button will be CANCEL.**
		- **2) Select the HOME button and then start SMS Mobile again, the WINDOWS START menu button and then close it, the VIEW IMAGE button and then close it, or double tap in the DESCRIPTION or PICTURE NAME cells to edit them and the proper menu buttons should appear.**
	- **SMS Mobile currently only allows taking pictures at a resolution less than 1280x1024 pixels from within SMS Mobile. Larger images can be set for Picture Notes and outside of SMS Mobile larger images can be taken with the MESA camera.**
	- **These issues do not affect SMS Mobile PC and may not function the same on other Windows Mobile devices with built-in cameras.**
- **To connect to an Ag Leader OptRx sensor, you will need to ensure that the OptRx sensors you are connecting to have version 1.1 firmware installed on the sensor itself. All sensors after SN 2011440152 should have this firmware installed already but if you have a sensor prior to this SN break (6/16/2011) then your sensors will need to be updated, which requires sending them in to Ag Leader. Have your Dealer call Ag Leader for an RMA to get them sent in and updated. Once updated, you will also need a new cable, PN 4002339-10, to provide Cig power to the OptRx sensor and to communicate to SMS Mobile via a 232 serial connection.**
- **When connecting your handheld to a Bluetooth GPS receiver there is a known problem with connecting multiple BT GPS receivers to your handheld and then manually deleting the one of the Bluetooth GPS units from the list of available Bluetooth devices. Doing so will leave one of your COM ports assigned to a device that no longer exists. Once in this state SMS Mobile will not be able to properly detect the receiver that you actually have connected. To fix this problem you can reconnect the other receiver you had deleted and then delete the linked COM port manually or you can reset your handheld to Factory Defaults, at which point you will need to reload SMS Mobile onto your handheld. Please contact our software support group if you need further assistance fixing this problem.**
- **The current OS firmware for the MESA display is 1.1.5. Please see the install CD, our web site [\(http://dealer.agleader.com/kbp/index.php?CategoryID=105](http://dealer.agleader.com/kbp/index.php?CategoryID=105) ) or the Juniper Systems web site [\(http://www.junipersys.com/Juniper-Systems/support/Downloads/Mesa-Rugged-Notepad](http://www.junipersys.com/Juniper-Systems/support/Downloads/Mesa-Rugged-Notepad) ) for instructions on downloading and installing the firmware.**
- **The current OS firmware for the Ag Leader Field PC is v3.0.9 (only for Field PC's running the WinMo 6.1 base OS). To upgrade your Field PC to v3.0.9, if needed, please go to the SMS CD and \SMS Mobile\Documents and Utilities\Field PC. There you will find the OS install as well as instructions on installing it. After installing the new OS firmware please note that you will have to reinstall all application you had installed on the Field PC, including SMS Mobile and your Bluetooth GPS settings because the unit will be set back to factory defaults. You will also need to unlock your applications that require an unlock code, such as SMS Mobile but you should be**

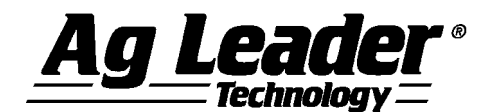

**able to use the same unlock code you used previously since your device has not changed. Make sure you have copied or read all Mobile data before updating as all data in the memory of the Field PC will be lost when you upgrade.** 

 **A patch is available for the Ag Leader Field PC that helps in some cases where RS232 communications become slow and unreliable. This patch is located on the SMS install CD in the following location: \SMS Mobile\Documents and Utilities\Field PC. To install, save the ["SerialDriver\\_Patch.exe"](http://www.junipersys.com/files/Archer/SerialDriver_Patch.exe) file to the desktop PC, copy to the Field PC, and run directly on the Field PC.**

**For more information or questions about SMS MOBILE contact:**

**Ag Leader Technology Voice: 515-232-5363 2202 South Riverside Dr. Fax: 515-232-3595**

**Ames, IA 50010 Internet: www.agleader.com**